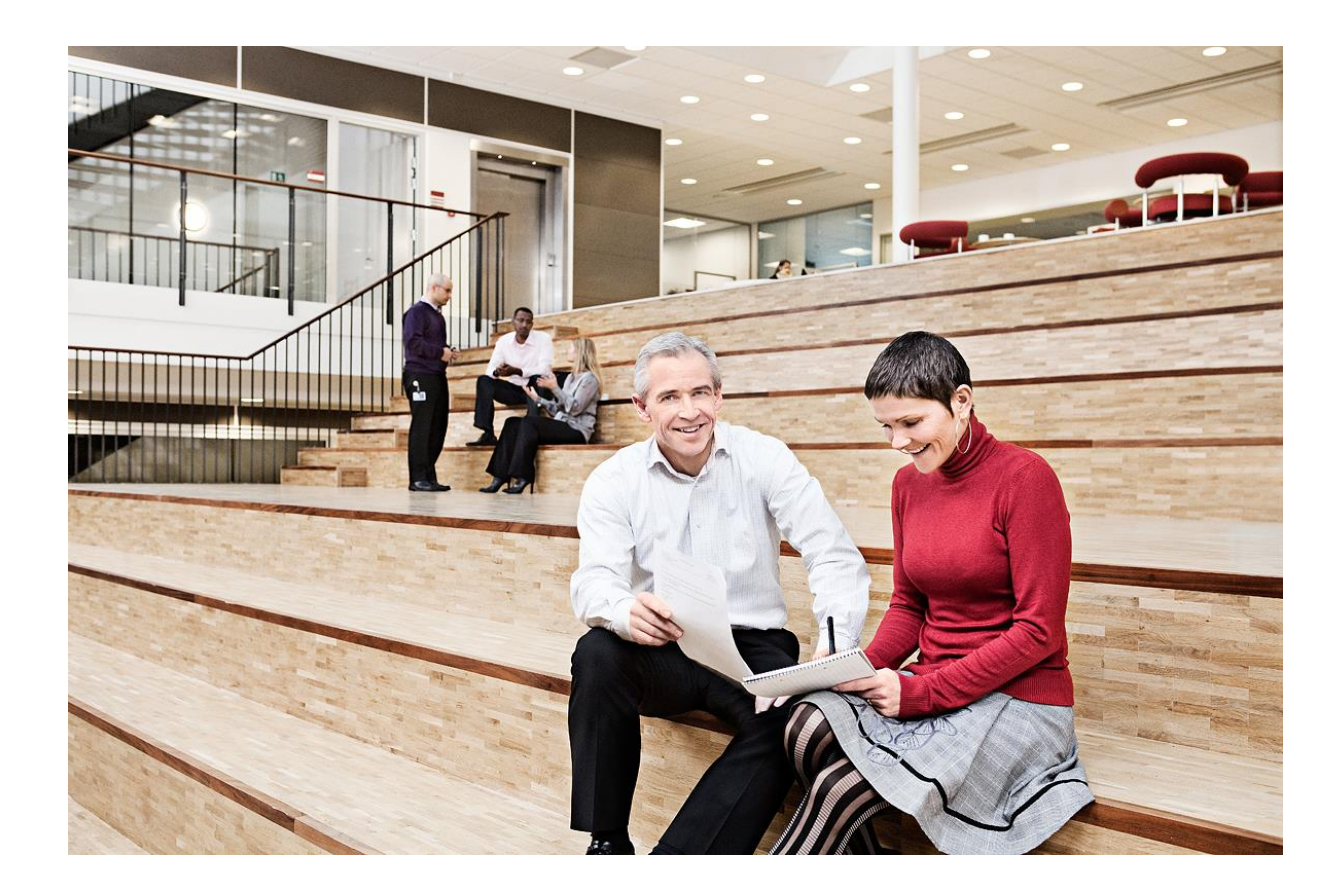

## KFOBS Nemlog-in Delivery2

Log viewer guide

Version: 3.0 ID: 32309 2016-06-30

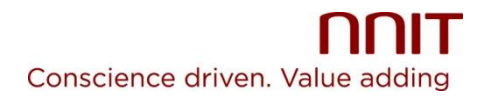

# **Contents**

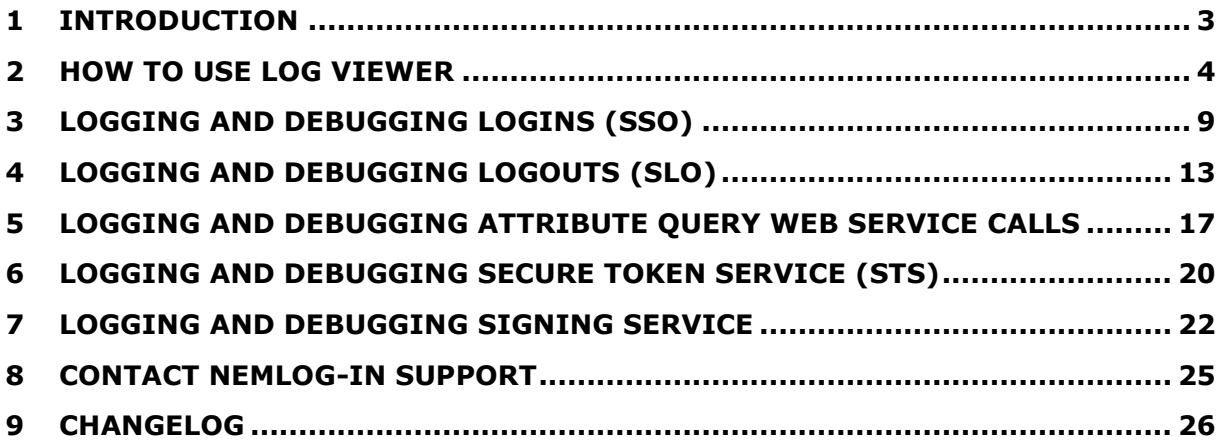

# 1 Introduction

Nemlog-in generates a series of logs (events) related to login, logout and Attribute Query calls. Log viewer is a tool that can be used to speed up the log searching and thus contribute to the overall debugging.

The log viewer does not replace the Nemlog-in support function, but it is recommended that the tool be used as a starting point before contacting Nemlog-in support. Refer to section ["Contact Nemlog](#page-19-0)-in support" for information that can make debugging more efficient.

The log viewer also supports the other components Signing Service and Security Token Service.

## 2 How to use log viewer

This section describes how searches are performed in the log viewer.

All searches are performed on a basis of date ranges for Web SSO login, Web SSO Logout, Attribute Query, Secure Token service and Signing Service. Optional "Request Id" can be used to highlight the messages related to the optional request Id provided.

- For WebSSO login, specify the "ID" attribute in the <AuthnRequest> message as Request Id input to highlight related logs.
- For WebSSO logout, specify the "ID" attribute in the <LogoutRequest> message as Request Id input to highlight related logs.
- For Attribute Query, specify the value of CorrelationId in the message as Request Id input to highlight related logs.
- For Secure Token Service, specify the value of CorrelationId in the message as Request Id input to highlight related logs.
- For Signing service, specify the value of CorrelationId in the message as Request Id input to highlight related logs.

If the SAML message is recognized by Nemlog-in and there are messages logged, then the log viewer will present the log results.

### 2.1 Searching the logs

In the log viewer page, select a date range, category, and an optional "Request Id" to view the logs. If no ID is given, the search result will contain all the logs in the given date range.

The log viewer [\(https://logviewer.test-nemlog-in.dk/\)](https://logviewer.test-nemlog-in.dk/)

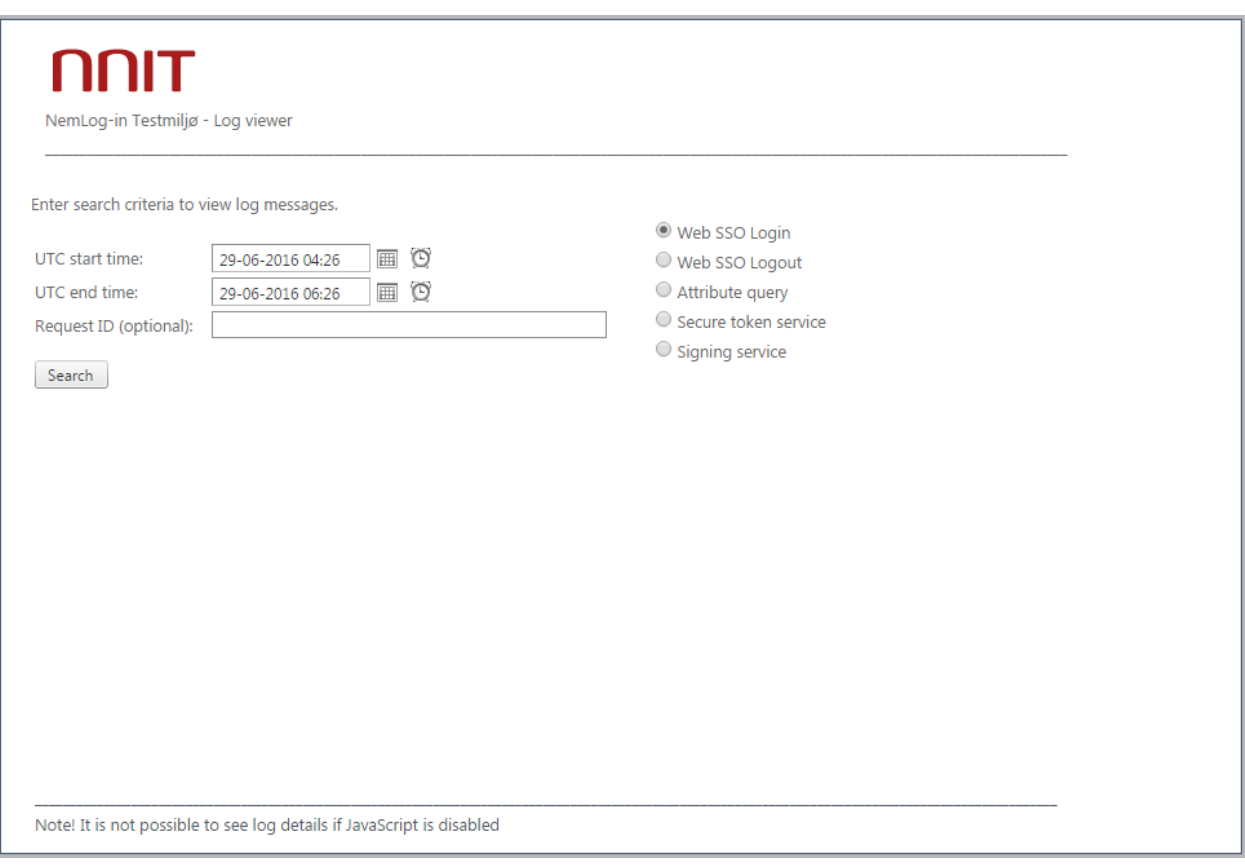

## 2.2 Viewing logs

If there are log messages that matches the date range and the log category, the log viewer will display these messages as illustrated by the image below.

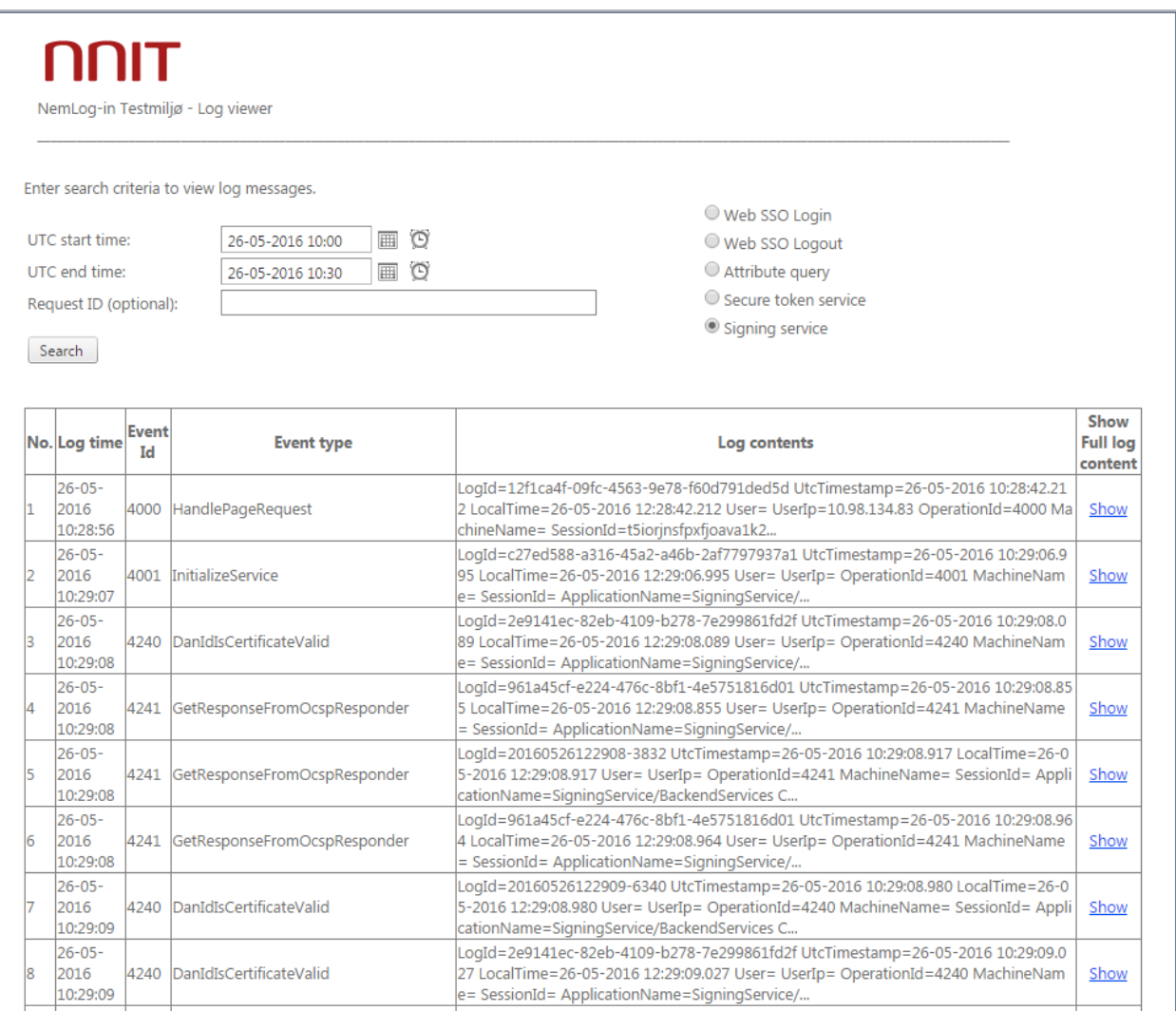

It is possible to view the entire contents of the log message by clicking the "Show" link next to the log item.

### 2.2.1 Viewing log details

The image below illustrates the display of the complete log details.

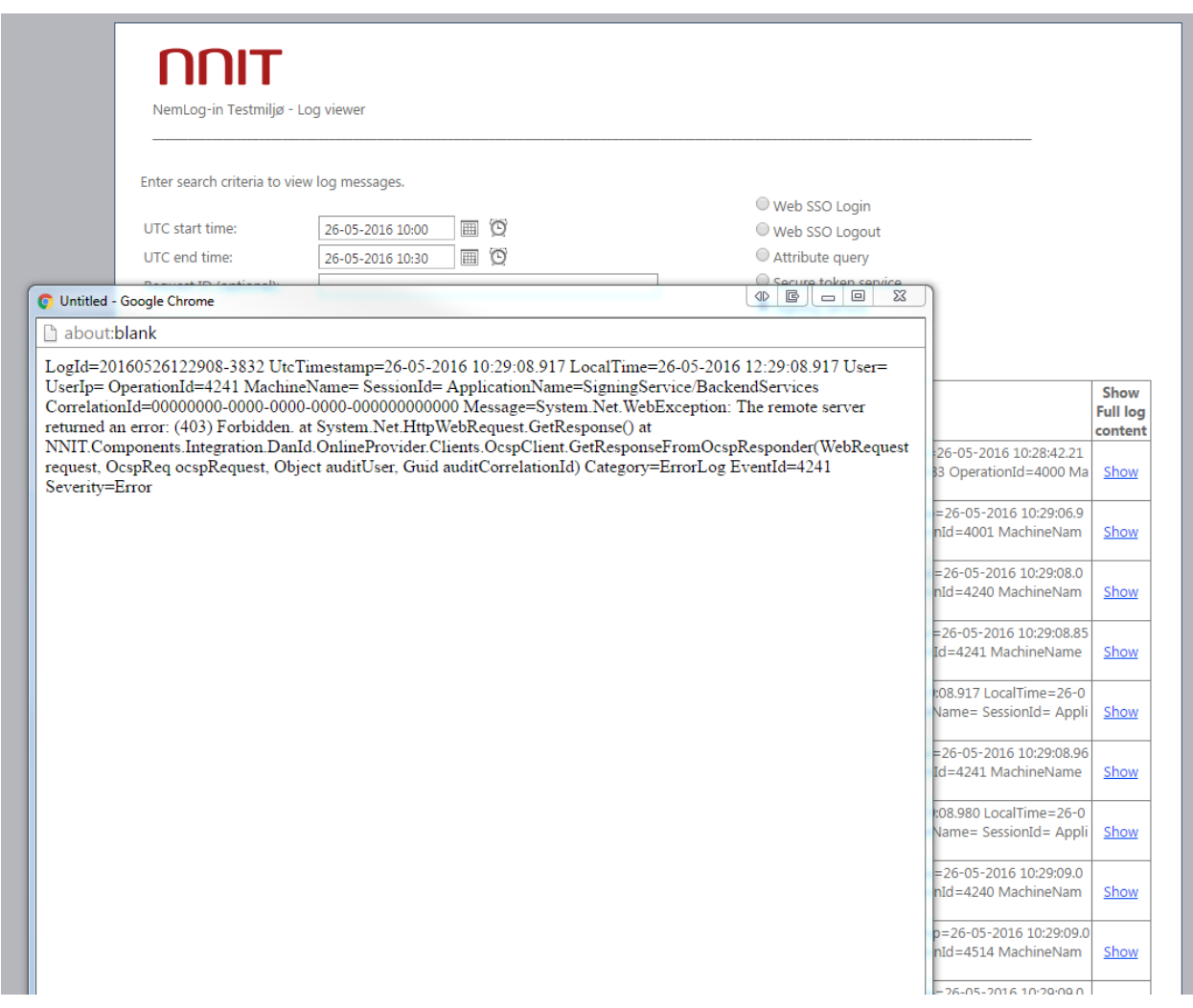

### 2.2.2 Identifying related logs

To identify logs related to each other, the optional Request Id can be supplied in order to highlight the logs as illustrated by the image below.

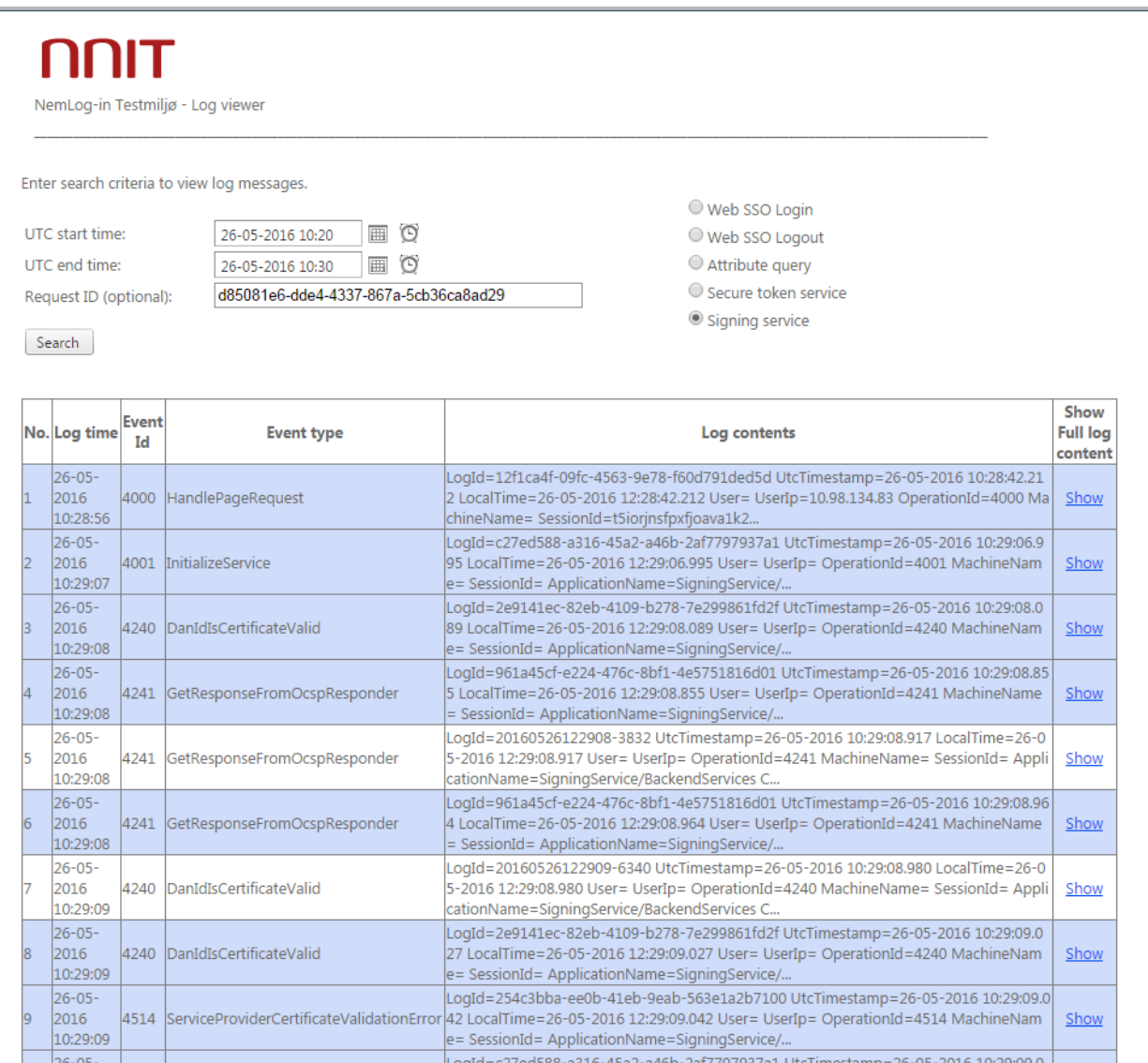

# 3 Logging and debugging logins (SSO)

This section describes the logs made available as a result of a successful login. The image illustrates the login process:

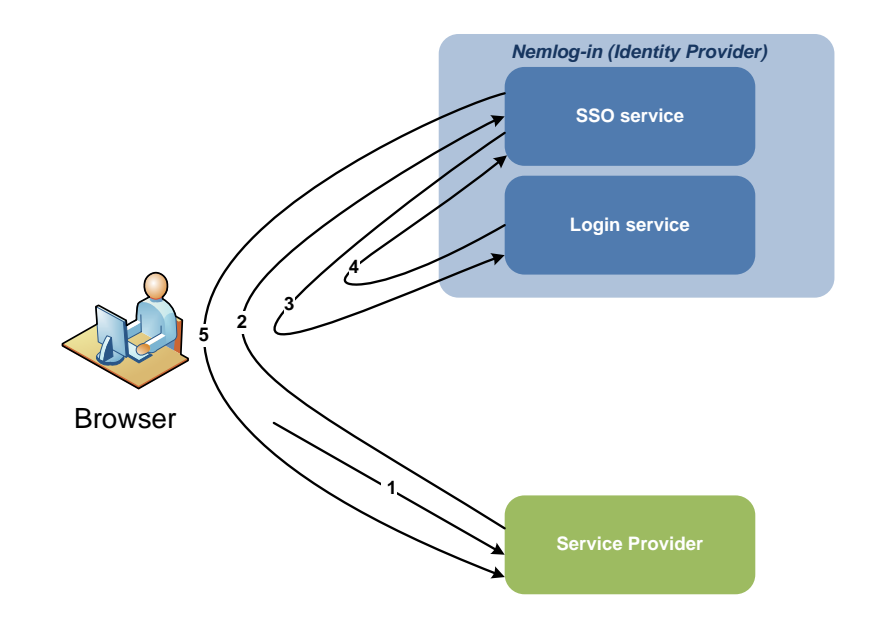

The login process consists of the following steps:

- 1) User requests a protected resource from a Service Provider.
- 2) Service Provider sends <AuthnRequest> (1) to Nemlog-in for the authentication of the user which is received by Nemlog-in service SSO .
- 3) Nemlog-in SSO service sends new <AuthnRequest> (2) to Nemlog-in login service where the user is presented to the login page if the user does not already logged in Nemlog-in.
- 4) Nemlog-in Log service sends <AuthnResponse> (1) to Nemlog-in SSO service, which issued SAML assertion.
- 5) Nemlog-in SSO service sends <AuthnResponse> (2) with assertiveness to Service Provider.

A complete login process will result in the following order of logs listed in the table below:

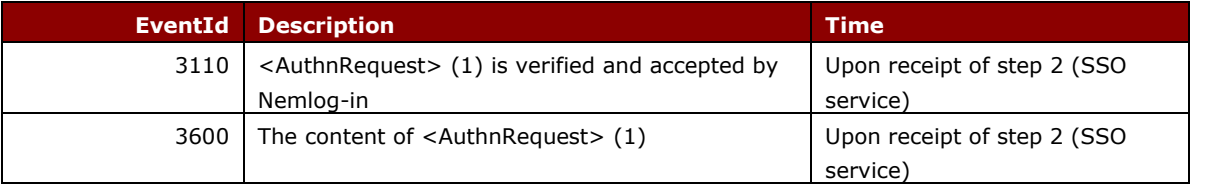

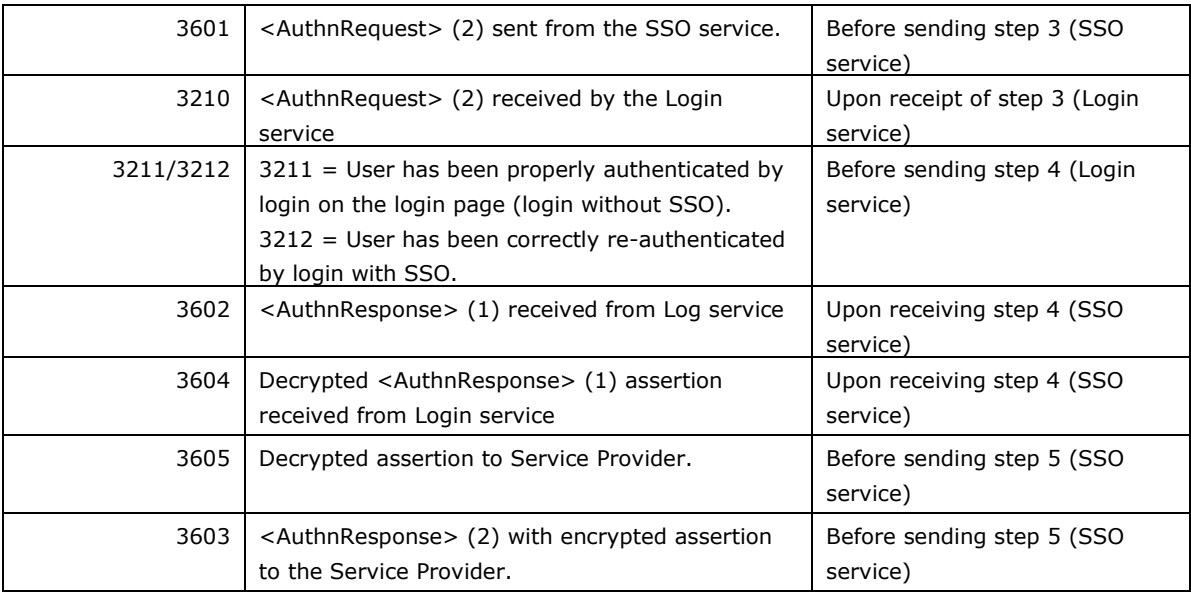

Table 1: logging with complete login

### 3.1 Troubleshooting logins

This section describes possible errors occurring in a not completed login, to assist with your own debugging.

### 3.1.1 Troubleshooting using reported errors

The following table describes errors that can be displayed using the Log viewer:

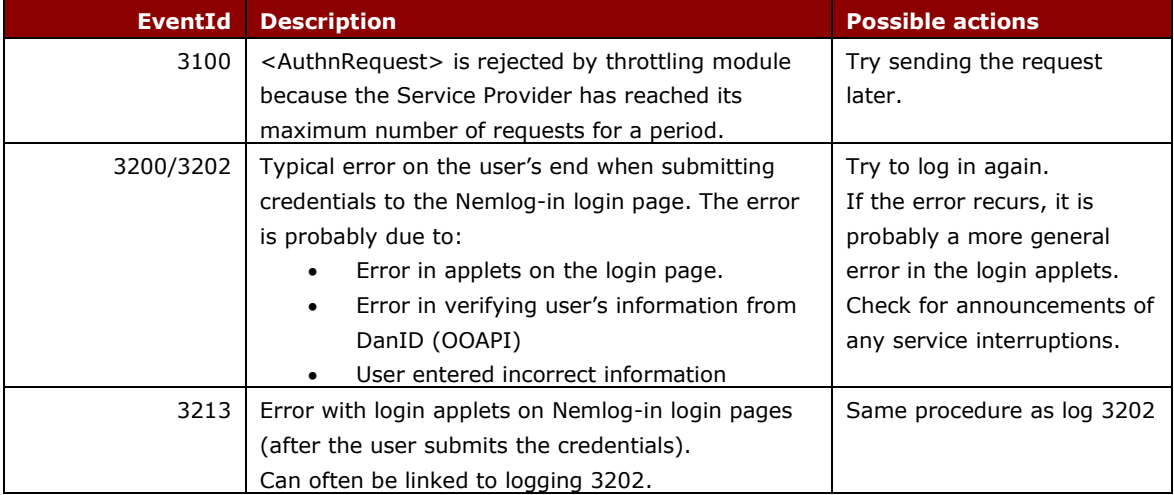

### 3.1.2 Troubleshooting with no reported errors

In some cases the entire log chain is not shown in the log viewer. Here is what you need to look for in case the chain breaks or a log is missing:

#### **There are no logs recorded on <AuthnRequest>**

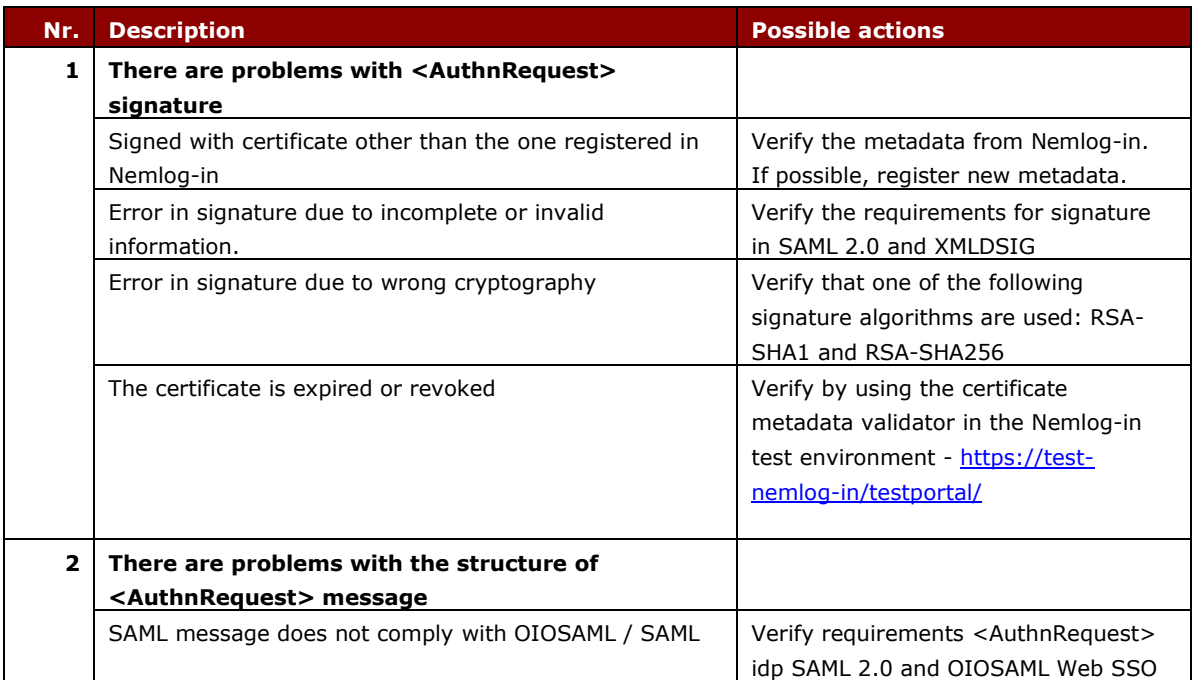

#### **The last log is eventId 3110:**

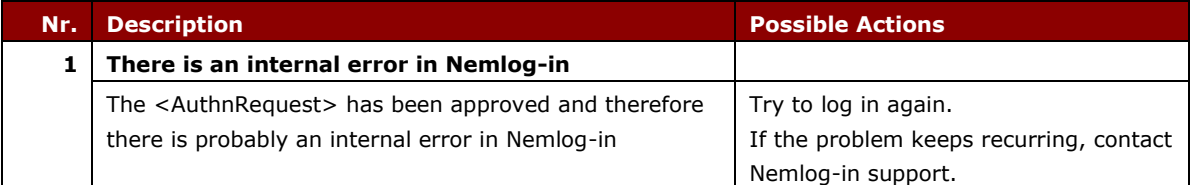

#### **The last log is eventId 3600 or 3601:**

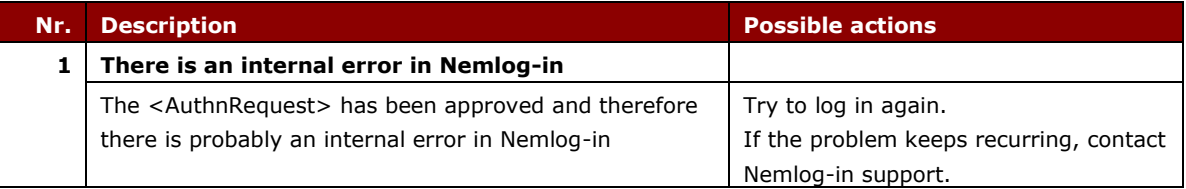

#### **The last log is eventId 3210:**

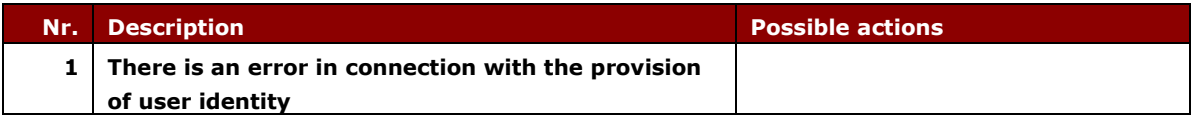

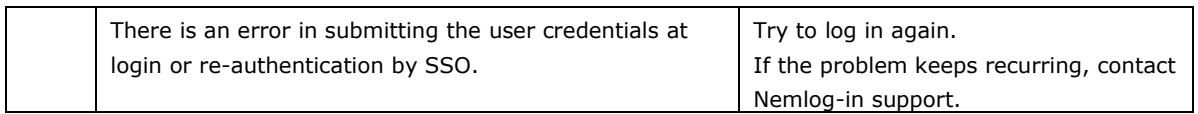

### **Last log is eventId 3211 or 3212:**

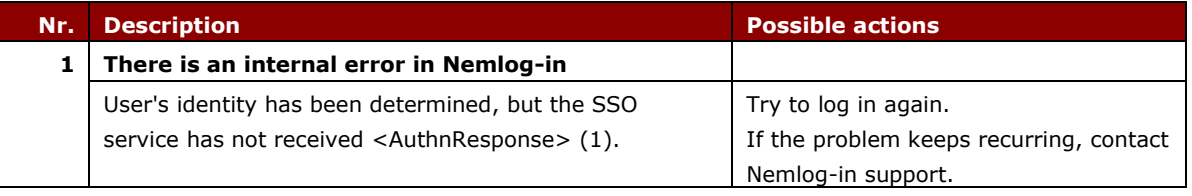

#### **Last log is eventId 3602 or 3604:**

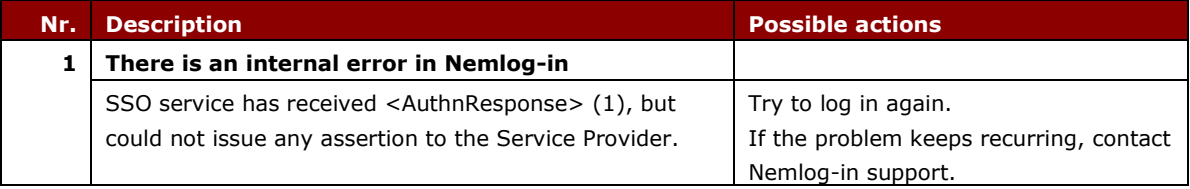

#### **Last log is eventId 3605:**

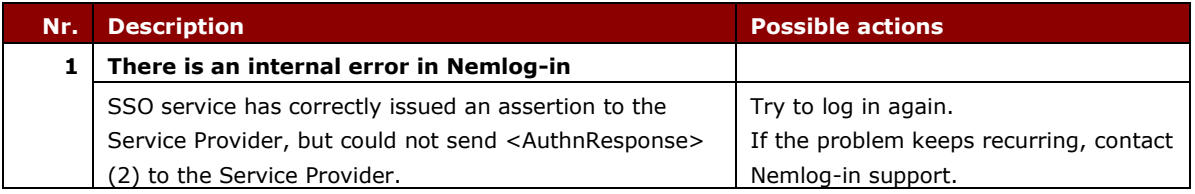

# 4 Logging and debugging logouts (SLO)

This section describes the logs made available as a result of a successful logout. The image below illustrates the logout process:

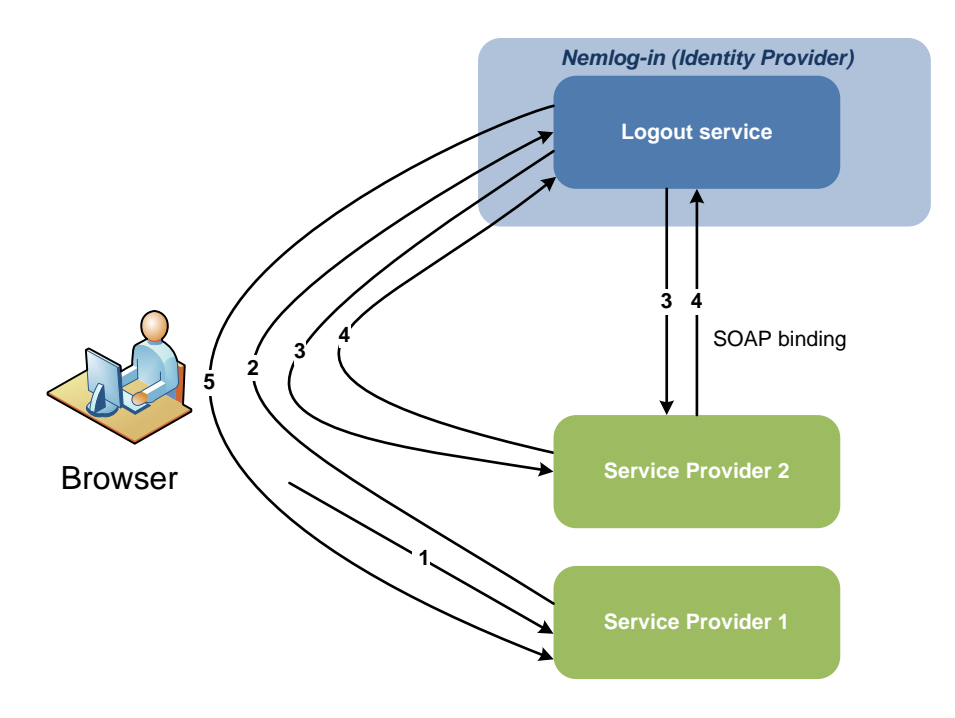

In the above example, the user logged is logged in to two Service Providers.

The steps in the logout process are:

- 1) User logs out from Service Provider (1).
- 2) Service Provider (1) sends <LogoutRequest> (1) to Nemlog-in to start the Single Log-Out (SLO).
- 3) Nemlog-in sends <LogoutRequest> (2) to participating Service Provider (2), which also implements the logout locally.
- 4) Service Provider (2) sends <LogoutResponse> (1) to Nemlog-in, internally marks the Service Provider (2) for logged out<sup>1</sup>.
- 5) NemLog-in marks Service Provider (1) as logged out and sends <LogoutResponse> (2).

 $1$  Step 3 + 4 can be made via HTTP Redirect or HTTP Post over the user's browser or as a back-channel call via SOAP interface. The Service Provider configured bindings determines this method

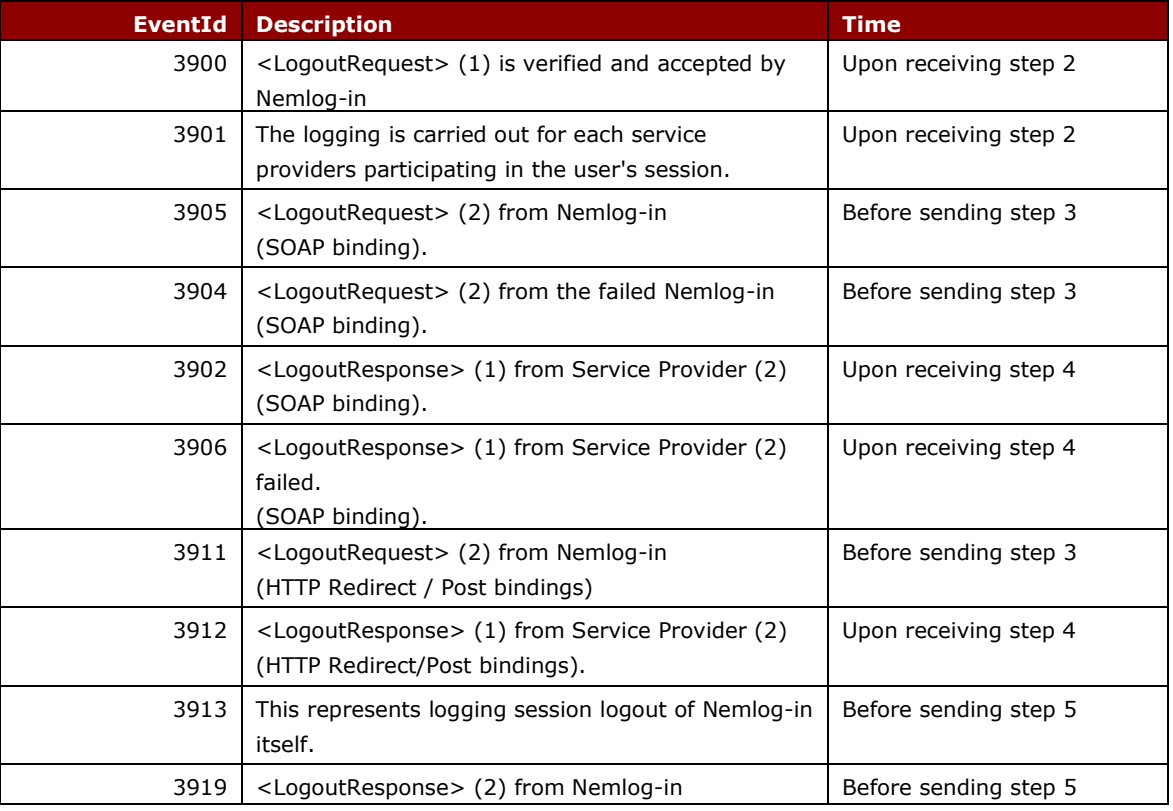

A complete logout process will result in the order of the logs that are listed in the table below:

Table 2: logs of a complete logout

### 4.1 Troubleshooting logout

This section describes the possible errors that could occur during logout, to assist in debugging.

The search starts from the last log that is registered for a given logout on the basis of logging in Table 2 in the previous section.

#### **There are no logs recorded <LogoutRequest> (1)**

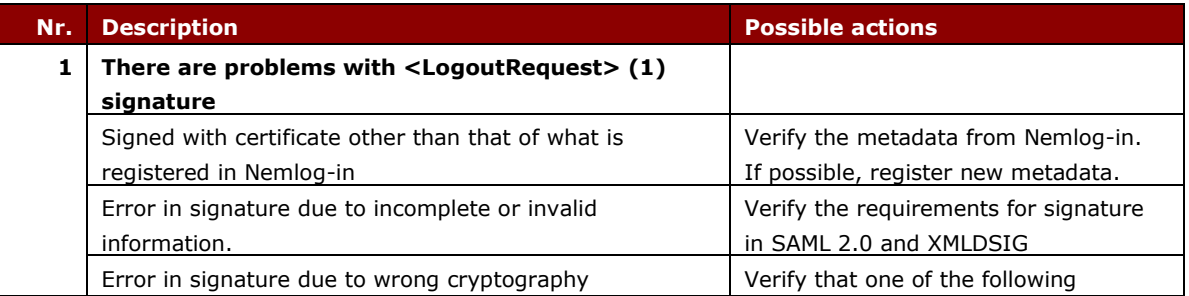

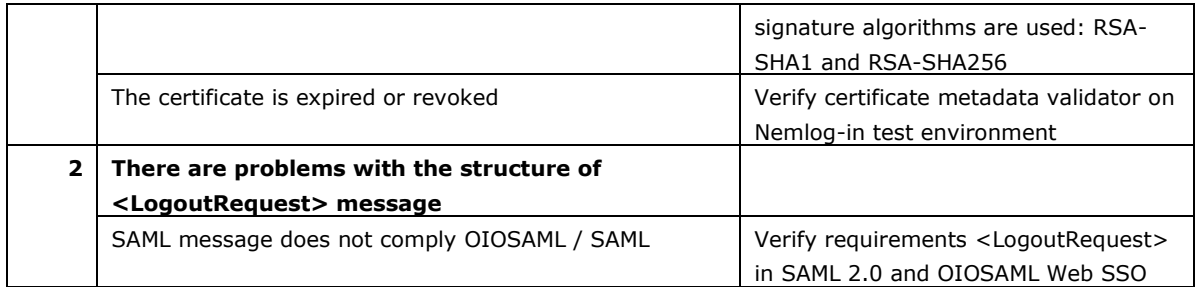

#### **Last log is eventId 3900:**

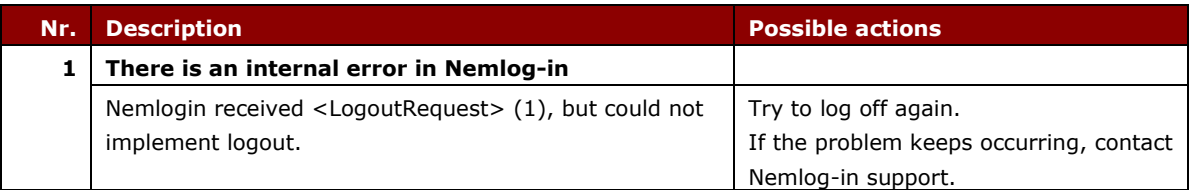

#### **Last log is eventId 3911/3912:**

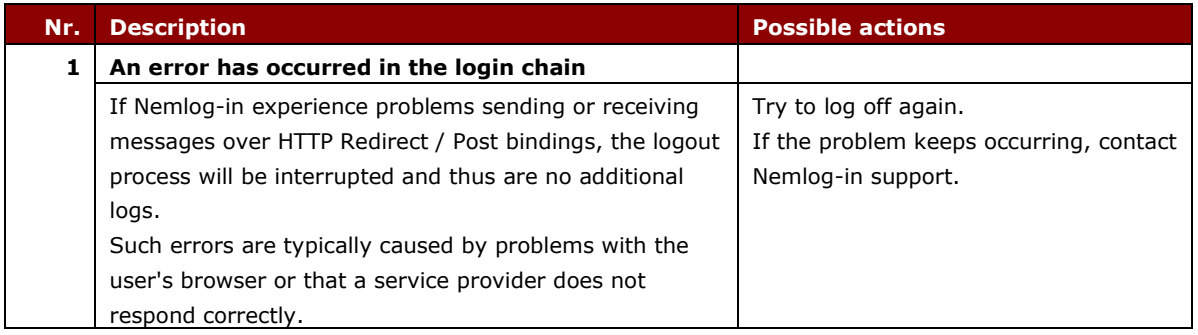

#### **Last log is eventId 3913:**

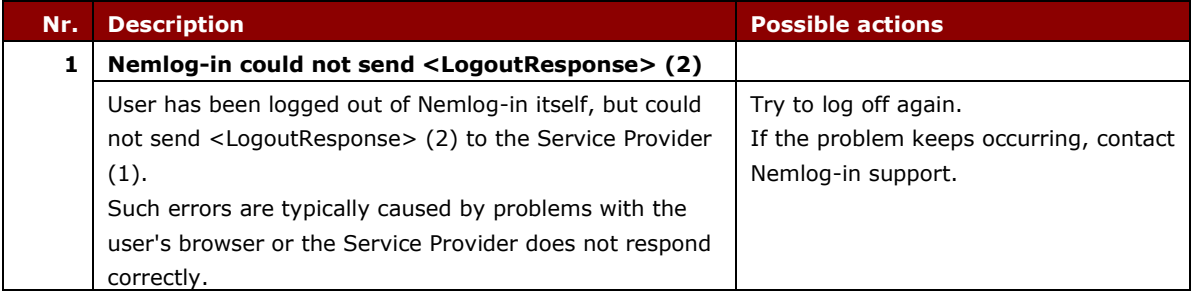

### Troubleshooting the known bugs

The table below describes possible causes of known errors in the logout process.

### **Registered an eventId 3904:**

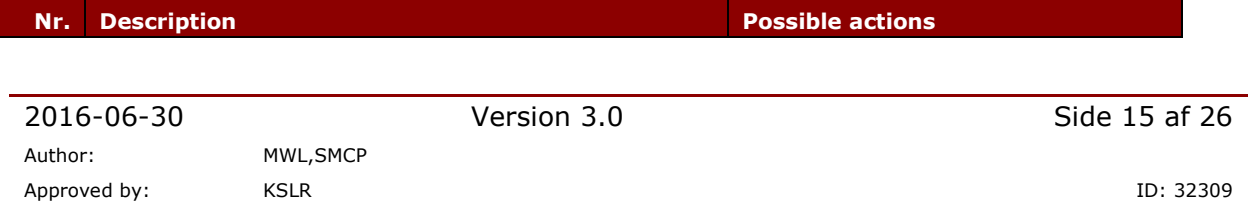

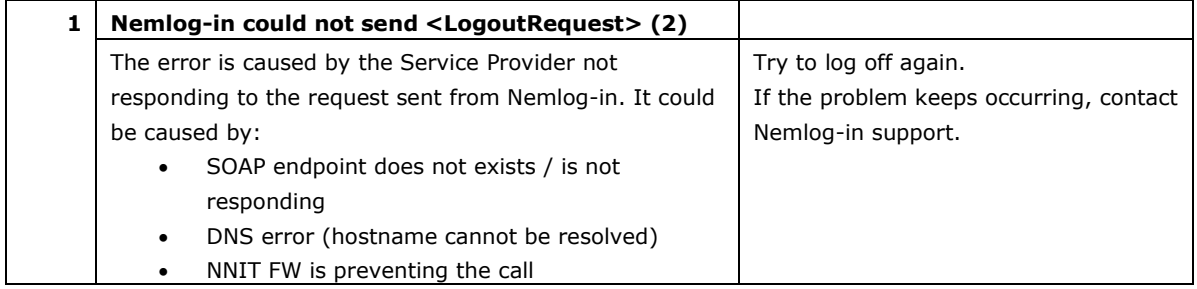

#### **Registered an eventId 3906:**

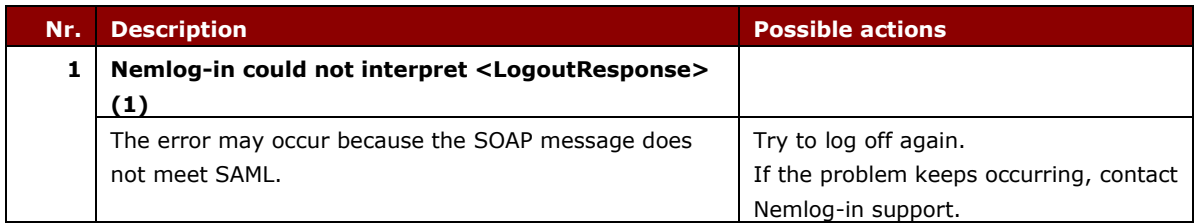

## 5 Logging and debugging Attribute Query web service calls

This section describes the logs made available as a result of the Attribute Query query. The image below illustrates the process:

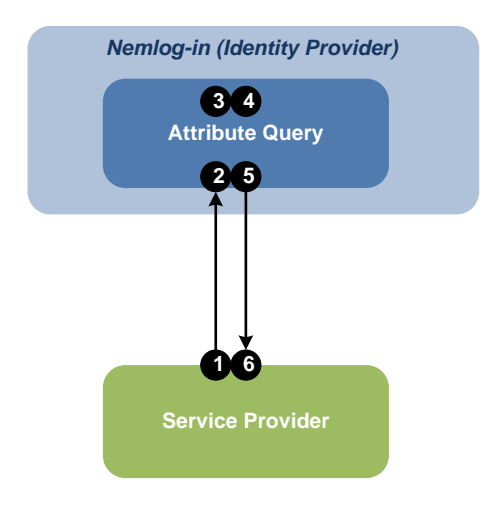

The steps in the process are:

- 1) Service Provider sends <Attribute Query> query (1) for Attribute Query.
- 2) Attribute Query receives, validates and authenticates the request.
- 3) Attribute Query retrieves requested attributes from the relevant attribute sources (Certifikatkilde, Brugerettighedssystem, CPR-online).
- 4) Attribute Query issuer assertion with delivered attributes.
- 5) Attribute Query sends response message if necessary, including signed and encrypted assertion, to Service Provider.
- 6) Service Provider receives response.

The table below lists the order of the logs generated by Attribute Query query:

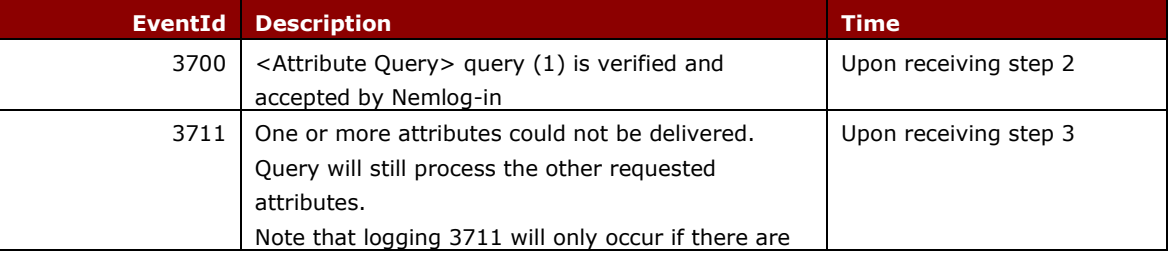

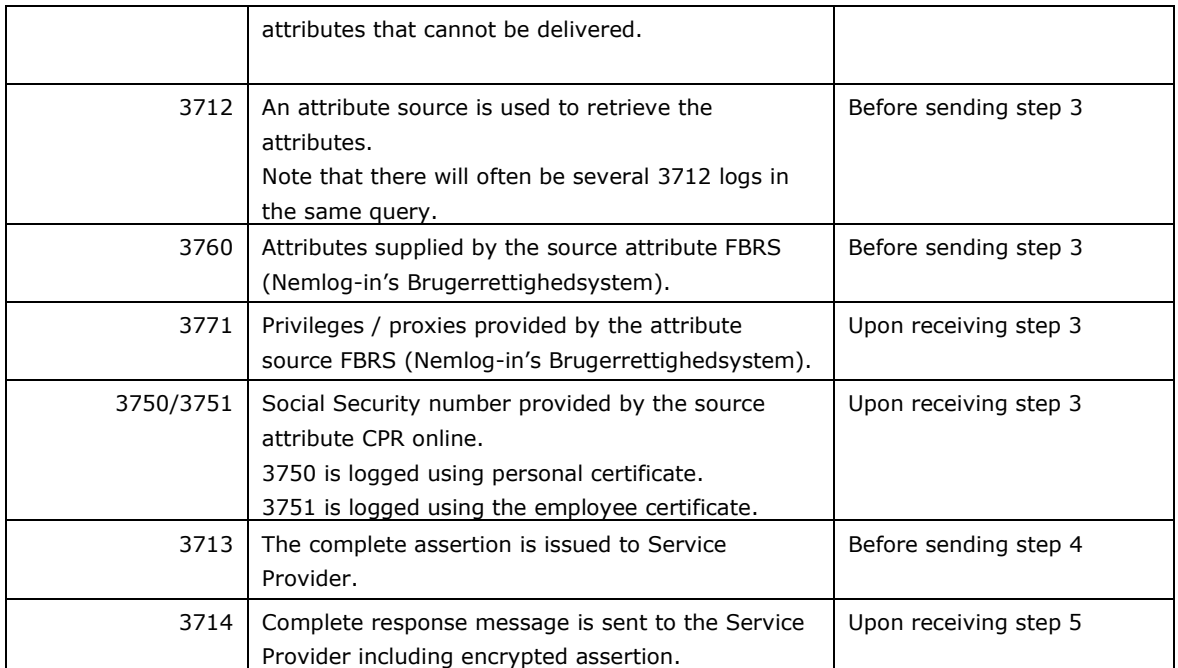

*Table 3: Logs of complete query*

### 5.1 Troubleshooting the Attribute Query web service calls

This section describes possible error situations to assist with your debugging.

There will usually only be one of the listed logs in the table below and a logging 3714 with response status code.

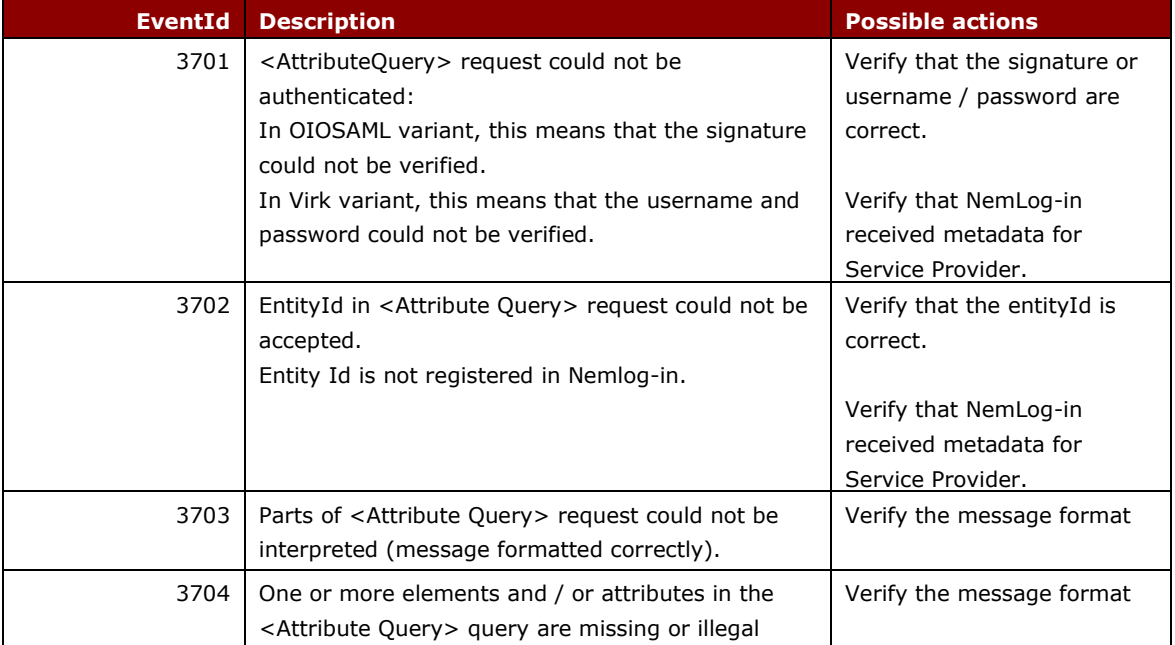

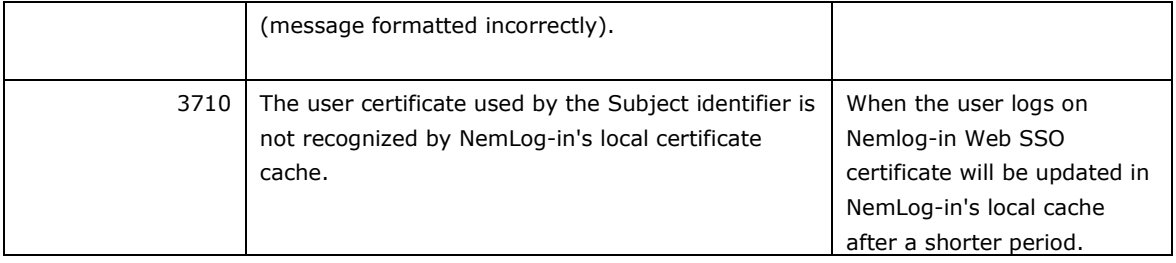

# <span id="page-19-0"></span>6 Logging and debugging Secure token service (STS)

This section describes the logs made available as a result of a Web service consumer calling Secure Token Service.

The image below illustrates the process:

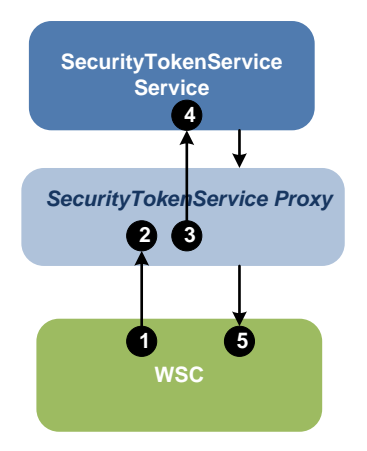

- 1. A WSC sends a <RequestSecurityToken> request to the STS, which is intercepted by the SecurityTokenServiceProxy (hereafter referred to as Proxy).
- 2. The Proxy invokes the WSTrustBinding module for reading the request. The module validates the request formatting and returns the request as a Request envelope type.
- 3. The Proxy invokes the ValidateRequest module for complete request validation and authentication in accordance with rules defined in the STS processing rules specification.
- 4. The Proxy invokes the SecurityTokenServiceService (referred Service from hereafter) for processing the now validated request.
- 5. The Proxy returns the response to WSC.

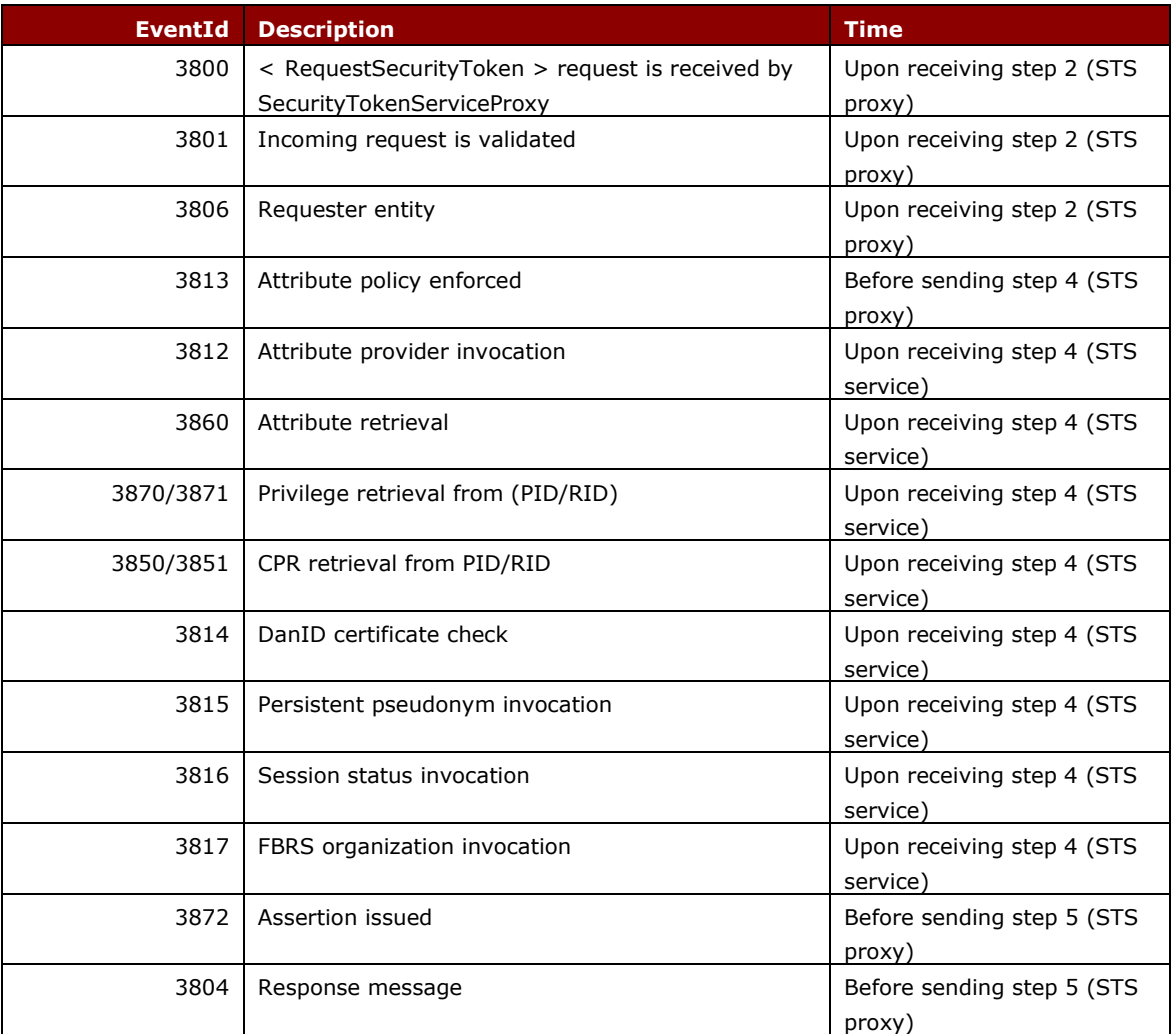

The table below lists the order of the logs generated by Secure Token Service:

## 6.1 Troubleshooting Security Token Service calls

This section describes the possible error situations, to assist with your debugging.

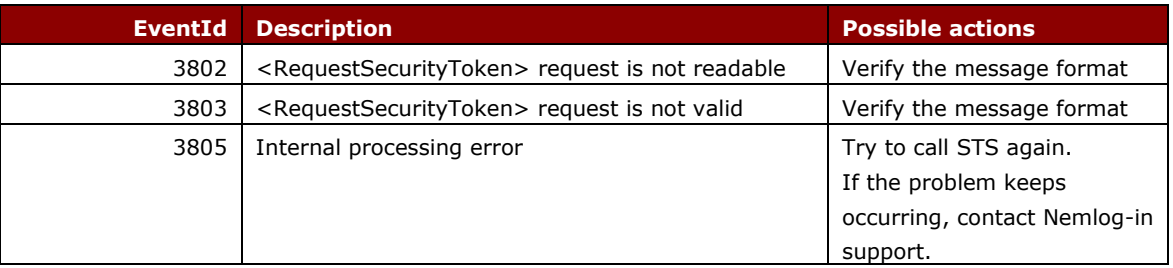

# 7 Logging and debugging Signing service

This section describes the logs made available as a result of a call to the Signing service. The image below illustrates the process:

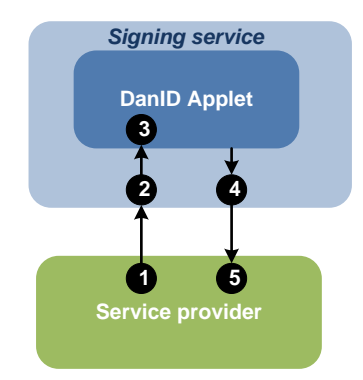

The steps in the process are:

- 1) Service Provider redirects to signing service for signing.
- 2) Signing service initializes and displays the DanID java/JavaScript applet UI to perform the signing.
- 3) DanID Java/JavaScript applet performs the signing process and returns the result to Signing service.
- 4) Signing service performs additional checking, like certificate revocation, and sends the result back to the service provider.
- 5) Service provider receives the result of the signing service process.

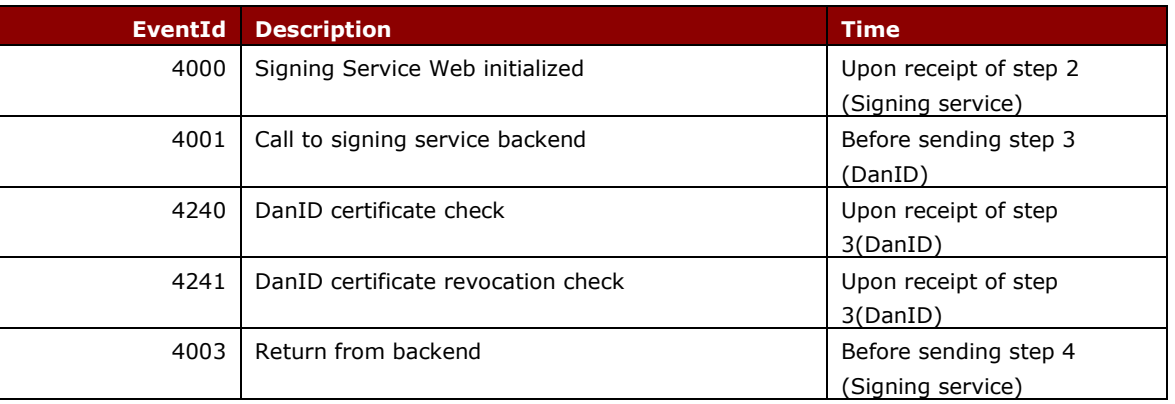

The table below lists the order of the logs generated by Signing service:

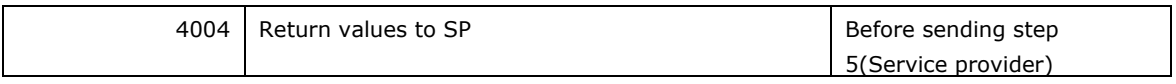

## 7.1 Troubleshooting Signing service calls

This section describes the possible error situations to can assist with your debugging.

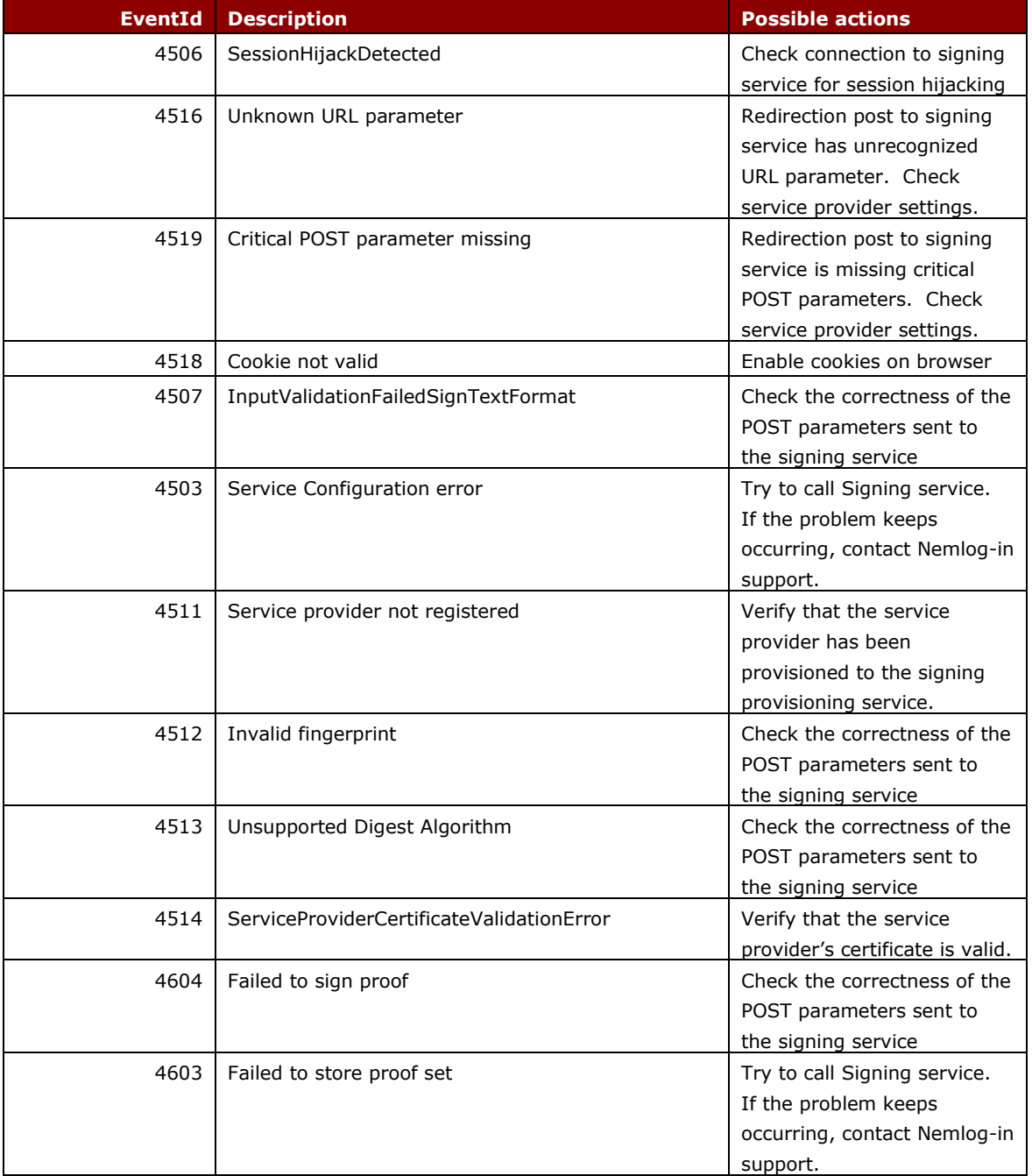

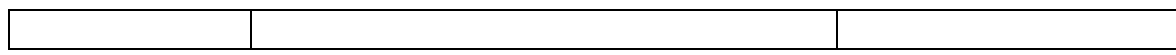

# 8 Contact Nemlog-in support

When contacting Nemlog-in support, it is important that you have as much as possible of the following information available:

- Provide the Service Provider information
	- o Provide entityId (preferred)
	- o Provide Service Provider name
- Provide SAML message identification
	- o Provide <AuthnRequestID> for WebSSO login errors
	- o Provide <LogoutRequestID> for WebSSO logout errors
	- o Provide <AttributeQueryID> for Attribute Query errors
	- o Provide <CorrelationID> for Secure token Service errors
	- o Provide <CorreclationID> for Signing service errors
- Provide eventId
	- o Provide the last eventId reported with Log viewer (if possible).

# 9 Changelog

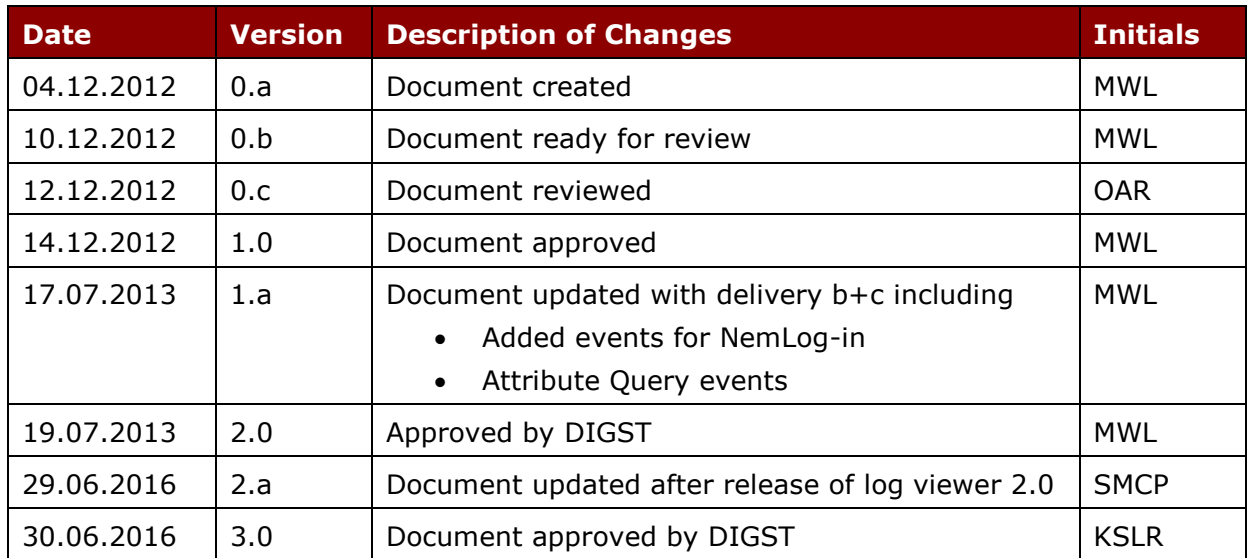